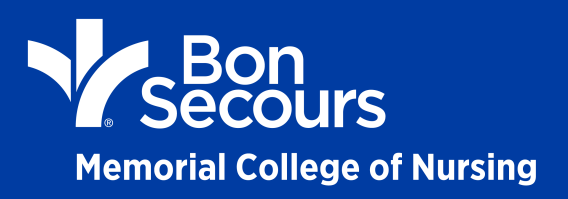

The College of Nursing requires submission of SAT, ACT or ATI TEAS scores for applicants **without** a prior bachelors degree. ATI TEAS scores will be accepted for the last three years. SAT and ACT do not time out. Minimum scores required are listed below:

You can request SAT scores through www.collegeboard.org

• SAT: 900 on the critical reading and math sections only with neither score below 400

You can request ACT scores through www.actstudent.org

• ACT: 19 composite score

You can request ATI TEAS scores through www.atitesting.org

• ATI TEAS: 65% Adjusted Individual Total Score

If you choose to take the ATI TEAS exam you can register online through ATI (www.atitesting.com).

## **Instructions for Registering for the ATI TEAS Exam Through PSI:**

- 1. Go to www.atitesting.com.
- 2. Create a student account. You can do this by clicking on the "Create an Account" link below the area where you log in. When filling out this information, please make sure to fill in all of the blue fields to create a new account. Be sure to associate yourself with the correct institution located in the "Institution" drop dow menu. For us, you would select Bon Secours Memorial College of Nursing.
- 3. After creating your account, close the "Welcome to ATI page".
- 4. Log into www.atitesting.com and click on the Online Store link (top right hand corner of the screen), then click on the link for your assessment of choice: TEAS at PSI.
- 5. Indicate PSI Test site for ATI TEAS Nursing from the drop down menu.
- 6. Click on "Register" to complete your registration and payment.
- 7. Please read the information on the next screen. *Please be aware that ATI or PSI does not issue refunds should you miss your testing date.* Then click "Yes".
- 8. Identify the institution you want to send your transcripts to on the next screen. Then click "Continue".
- 9. The next screen will be your shopping cart. Review the items listed and proceed to the Check Out.
- 10. On the next screen you will enter your payment details. This includes: card number, expiration date, and security code. Click on "Submit".
- 11. Once you click "Submit" you will receive a Customer Receipt which includes any additional instructions for scheduling your testing session with PSI. Your receipt will be emailed to the email address you provided when you created your ATI account.